## TeleVox HouseCalls

Integration Instructions for ViewPoint

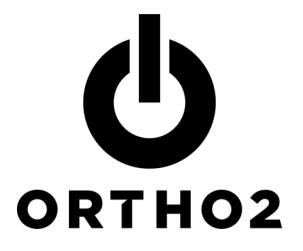

The ViewPoint integration with HouseCalls™ from TeleVox® allows you to create your calling list in ViewPoint and pass that information to HouseCalls. These features require the ViewPoint OutBound Integration.

# Setup

Use this HouseCalls specific document along with the OutBound Integration section of Chapter 7: Tools & Utilities and Plug Ins in the ViewPoint 7 Training & Users Guide for complete setup instructions.

Before you begin be sure that both ViewPoint and HouseCalls are installed properly.

1 From the ViewPoint Main Menu at the station that will be making the reminders, click Tools & Utilities and then OutBound Integration.

Note: If you receive a CD-Key mismatch message, contact your Ortho2 Regional Manager.

- 2 Click Setup and Maintenance. This opens OutBound Integration - Setup and Maintenance.
- 3 Select HouseCalls as the Integration Type.
- 4 ViewPoint will attempt to automatically detect where HouseCalls is installed. If it is unable to find it, type in the Location of HouseCalls. This is the location where HouseCalls will expect the output file (also known as the calling list or HCalls\_1.OCS).\*
- 5 Select fields 9 & 10 if you wish:

Field 9) Automatically build calling list when running HouseCalls: When this checkbox is selected, a calling list based on information in your output files is created automatically when HouseCalls is started.

**HouseCalls Integration - Setup and Maintenance** | ? || > Integration | Patient Defaults | Output Files | C HouseCalls C Generic  $C$  None 1) Integration Type | C ReminderPro | C Tel-A-Patient | C VP Reminder 2) Location of HouseCalls C:\HouseCalls Detect 3) Ortho2 ViewPoint System Number 1 User Defined Message Description 4) Language (E)nglish / (S)panish  $5)$  $6)$  $7)$  $8)$  $\overline{a}$ 9) Automatically build calling list when running HouseCalls 10) Exit ViewPoint after running HouseCalls Close

Field 10) Exit ViewPoint after running HouseCalls: This feature is especially useful if you set HouseCalls to run after you have left the office. When this option is selected, ViewPoint will be closed automatically after HouseCalls is started.

**6** Refer to the Training & Users Guide for additional instructions. Click Close.

\* Definitions for each field in HCalls\_1.OCS can be found in the Training & Users Guide.

## Using the Integration

## Select Patients by Appointment

1 From the ViewPoint Main Menu at the station that will be making the reminders, click Tools & Utilities and then OutBound Integration.

### 2 Click Select Patients by Appointments(s).

 $3$  Select the range of appointment dates for which you would like to call/email. Typically the next appointment day is used for both First date and Last date.

Select Include Recall Appointments if you would like patients with recall appointments to be included in the same file as patients with regular appointments. Clear Include Recall Appointments if you do not.

### 4 Click Run.

ViewPoint then saves an output file at the location specified in Field 2 of the Setup and Maintenance Integration tab. The file is named HCalls\_1.OCS.

One record is created in the file for each appointment in the selected date range. As a result, any patient with multiple appointments in that date range will have multiple records in the file. If you want to limit such a patient to only one call, contact TeleVox for assistance.

## Select Patients by Subgroup

- 1 From the ViewPoint Main Menu at the station that will be making the reminders, click Tools & Utilities and then OutBound Integration.
- 2 Click Select Patients by Subgroup.
- $3$  In the Subgroup Templates window, select or create the subgroup of patients you wish to include. Then click OK.
- $4$  In the Choose Output File window, select the description of the file that is appropriate for the subgroup you have just chosen. Then click Run.

ViewPoint then saves an output file at the location specified in Field 2 of the Setup and Maintenance Integration tab. This file is named HCalls\_#.OCS. The number (#) equals the line number on the Choose Output File window.

One record is created in the file for each patient matching the subgroup criteria. Appointment information, if any, will be given for the first made appointment.

## Contact

HouseCalls ViewPoint TeleVox Ortho2 110 Montlimar Dr., Suite 700 1107 Buckeye Avenue Mobile, AL 36609 Ames, IA 50010 www.televox.com www.ortho2.com

(800) 644-4266 (800) 346-4504 or (515) 233-1026

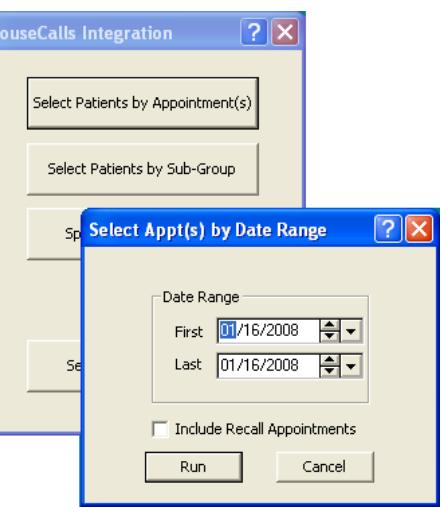